## 【鶴見大学】VPN 利用手順(iOS 版)

1〜10 の手順を順番に実施してください。

※1〜7 は初回設定時のみの手順です。2 回目以降は 8 からの手順を実施すれば接続可能です。

1.App Store にアクセスし、「forticlient」で検索し、「FortiClient VPN」をタップします。 下図右の画面に遷移するので、「入手」をタップします。

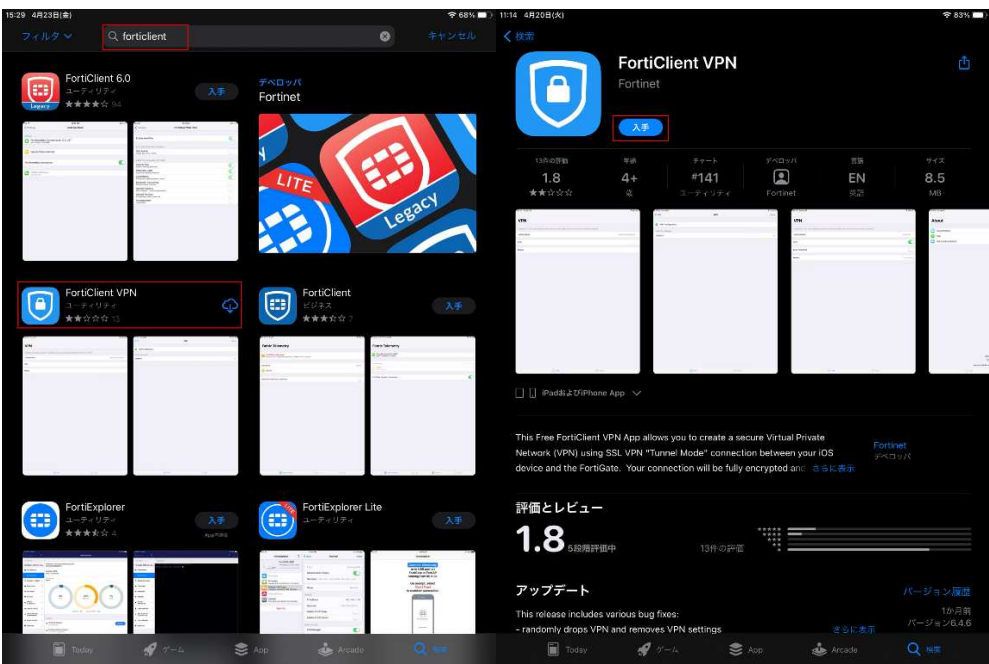

2.インストール後アプリケーションを実行すると下図のように表示されるので、「I accept」をタップ します。

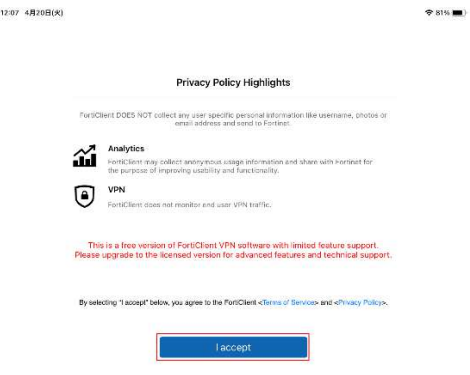

## 【鶴見大学】VPN 利用手順(iOS 版)

3.下図左のダイアログが表示されたら「I accept」、下図中央のダイアログが表示されたら「許可」、下 図右のダイアログが表示されたら「OK」をタップします。

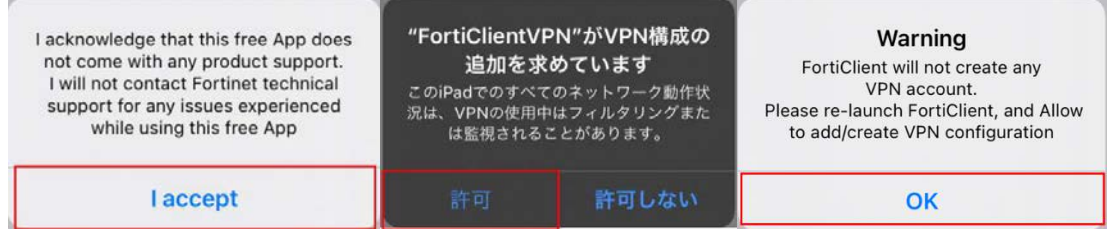

## 4.「Add Configuration…」をタップします。

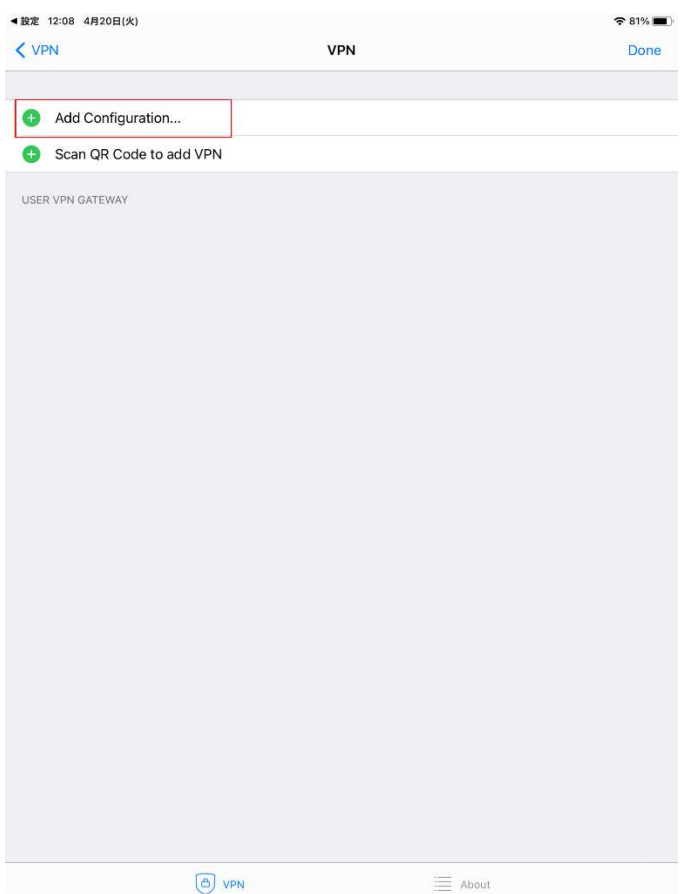

【鶴見大学】VPN 利用手順(iOS 版)

5.下図のような画面が表示されたら、「VPN 設定」を押します。

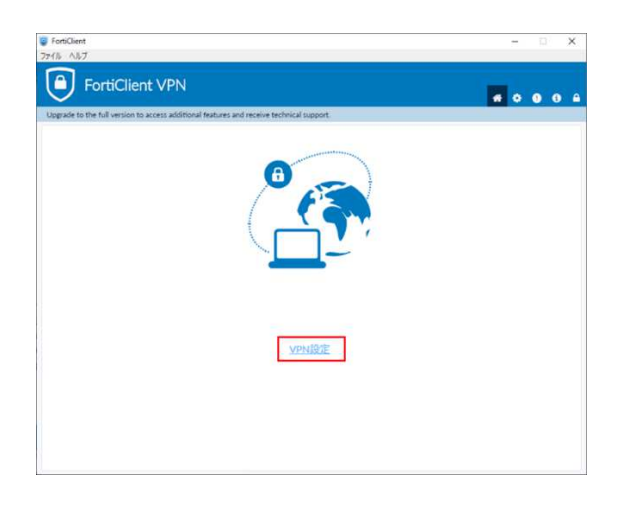

- 6.「Add/Edit VPN」が表示されます。以下を入力し「Save」をタップします。
- Name :任意の値を入力

Host :学生はポータルシステム、教職員はグループウェアで通知した値を入力

- Port :  $443(\vec{r} \cdot \vec{r}) + \vec{r} \cdot \vec{r}$
- User :学籍番号または教職員番号

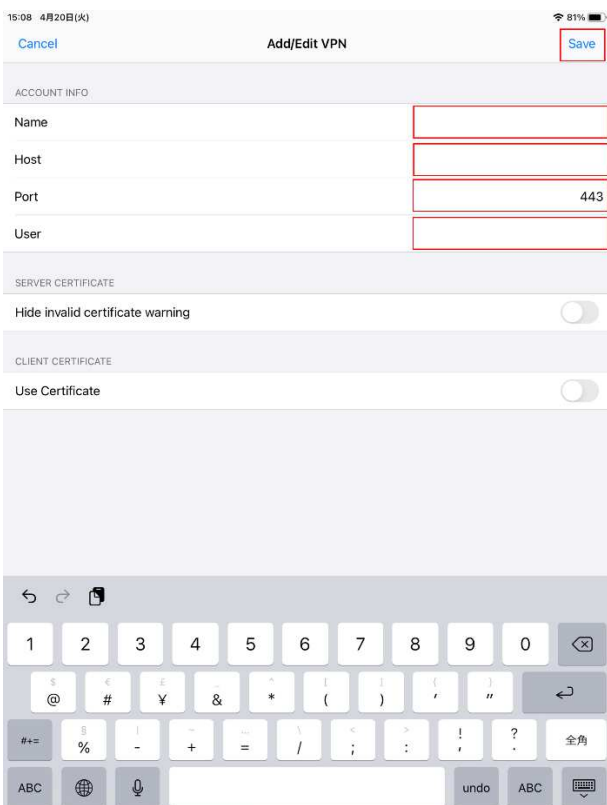

7.下図の画面に遷移するので、「USER VPN GATEWAY」欄に 6 で Name に入力した値が表示されチ ェックマークがついていることを確認したら、「VPN」をタップします。

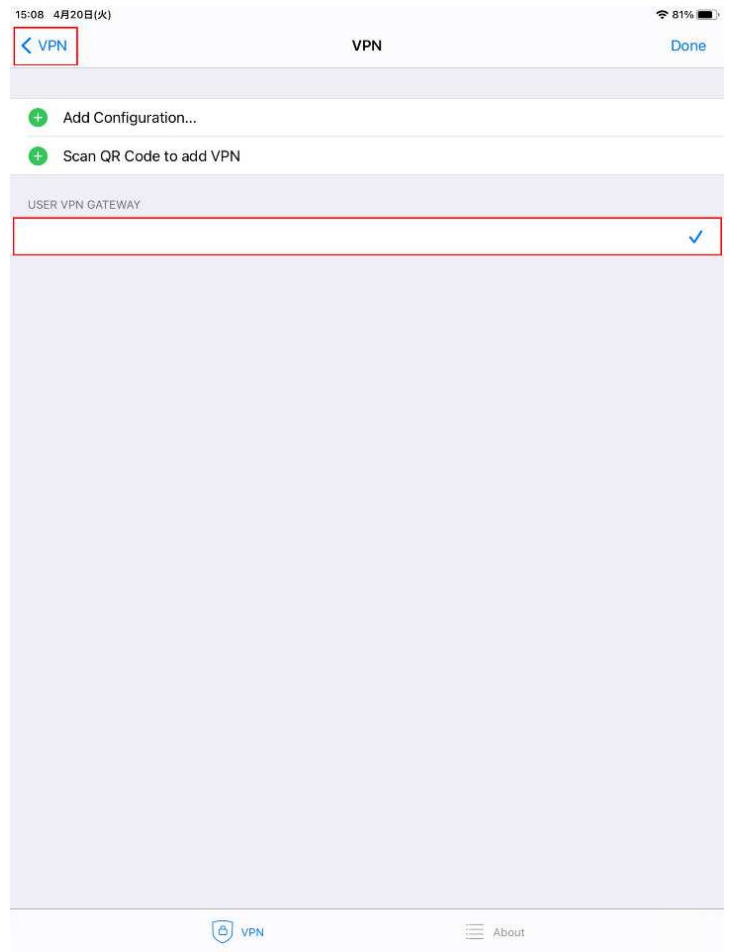

8.下図の画面が表示されたら、「VPN」のボタンをタップします。

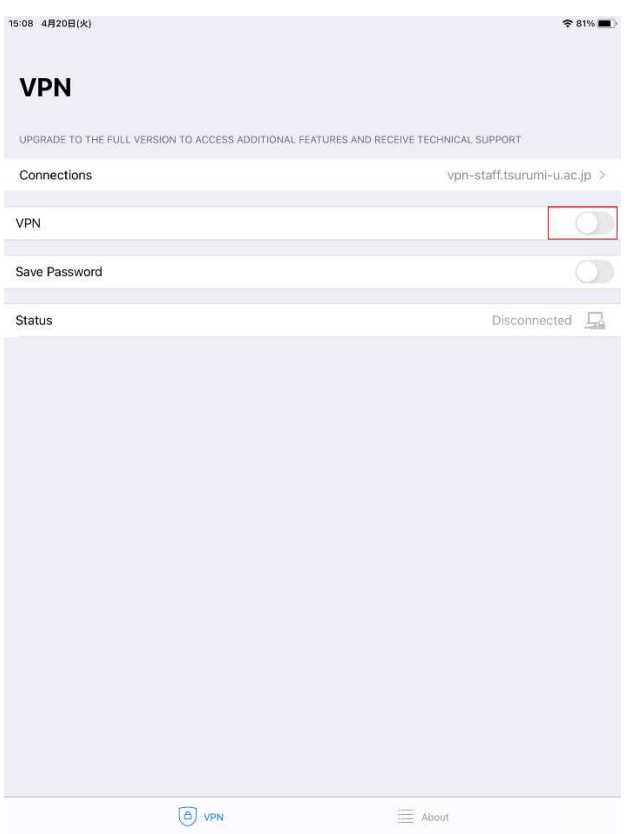

9.下図左のダイアログが表示されたら「OK」、下図右のダイアログが表示されたら共通パスワードを 入力し「OK」をタップします。

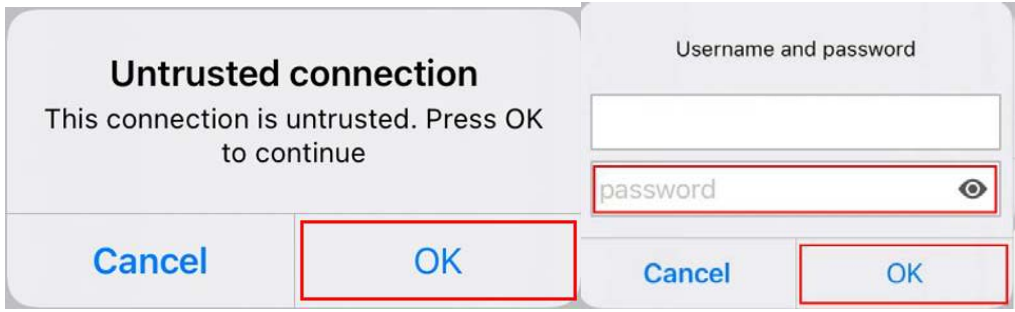

10. 下図の画面が表示されたら、接続成功です。

## ※接続ユーザに制限がありますので、作業が終了しましたら切断するようにして下さい。

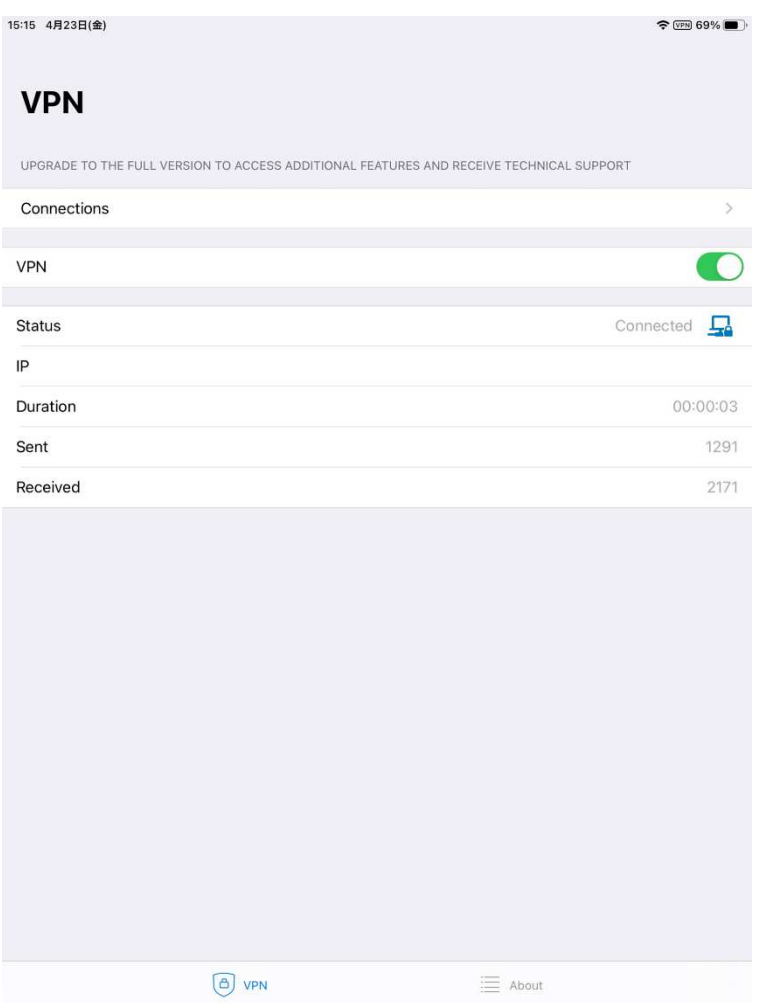